Technical proposal

## BT Pen OOBE Procedure for Custom Images Whitepaper

Division-V 1.0 July 5th, 2016

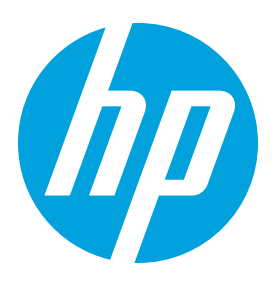

## Table of contents

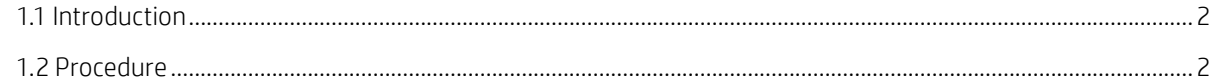

## 1.1 Introduction

Customers who buys an HP Elite x2 1012 G1 systems might want to build their own image. They need to have a way to incorporate the BT Pen pairing process during OOBE into their image. The procedure outlined below will instruct the users on how to enable our pen OOBE experience in a custom image on HP Elite X2 1012 G1 systems.

## 1.2 Procedure

1. On a HP Elite x2 1012 G1 with the original image, locate the following files:

- C:\Windows\system32\oobe\info\default\1033\oobe.xml
- C:\Windows\system32\oobe\info\default\1033\PenPairing.png
- C:\Windows\system32\oobe\info\default\1033\PenError.png
- C:\Windows\system32\oobe\info\default\1033\PenSuccess.png
- 2. Copy these files to a temporary location on your deployment server.

3. Locate the path of the image file used for deployment in the deployment share. The WIM file will be located under the Operating Systems folder in a subfolder named when the image was imported into the deployment share.

4. On the deployment server, launch Deployment and Imaging Tools Environment from the Start Screen. This provides access to the image servicing tool, called Deployment Image Servicing and Management (DISM). Alternatively, if your deployment server is running on Windows 8 or Windows Server 2012 or newer, DISM is available by opening an Administrative command prompt.

5. Type the following command using the /WIMFile: option with DISM to specify the path you located in Step 3 to mount the image in the folder C:\Mount for editing: DISM /Mount-WIM /WIMFile:C:\Install.wim /Index:1 /MountDir:C:\Mount

6. Browse to the C:\Mount\Windows\System32\oobe\info\default\1033 folder in File Explorer. If any of these folders do not exist, they should be created at this time.

7. Copy the files from Step 2 into this folder.

8. Close File Explorer to ensure that no files in the C:\Mount folder are held open.

9. Run the following command to unmounts the WIM file: DISM /Unmount-WIM /MountDir:C:\Mount /Commit

10. Close Deployment and Imaging Tools Environment.

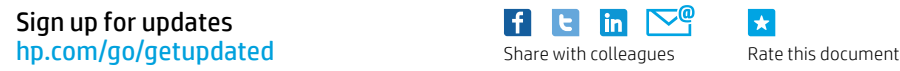

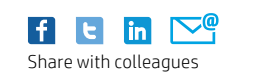

 $\star$ 

© Copyright 2016 HP Development Company, L.P. The information contained herein is subject to change without notice. The only warranties for HP products and services are set forth in the express warranty statements accompanying such products and services. Nothing herein should be construed as constituting an additional warranty. HP shall not be liable for technical or editorial errors or omissions contained herein.

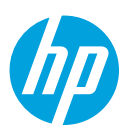